# **Guía de inicio rápido Início Rápido Quick Start**

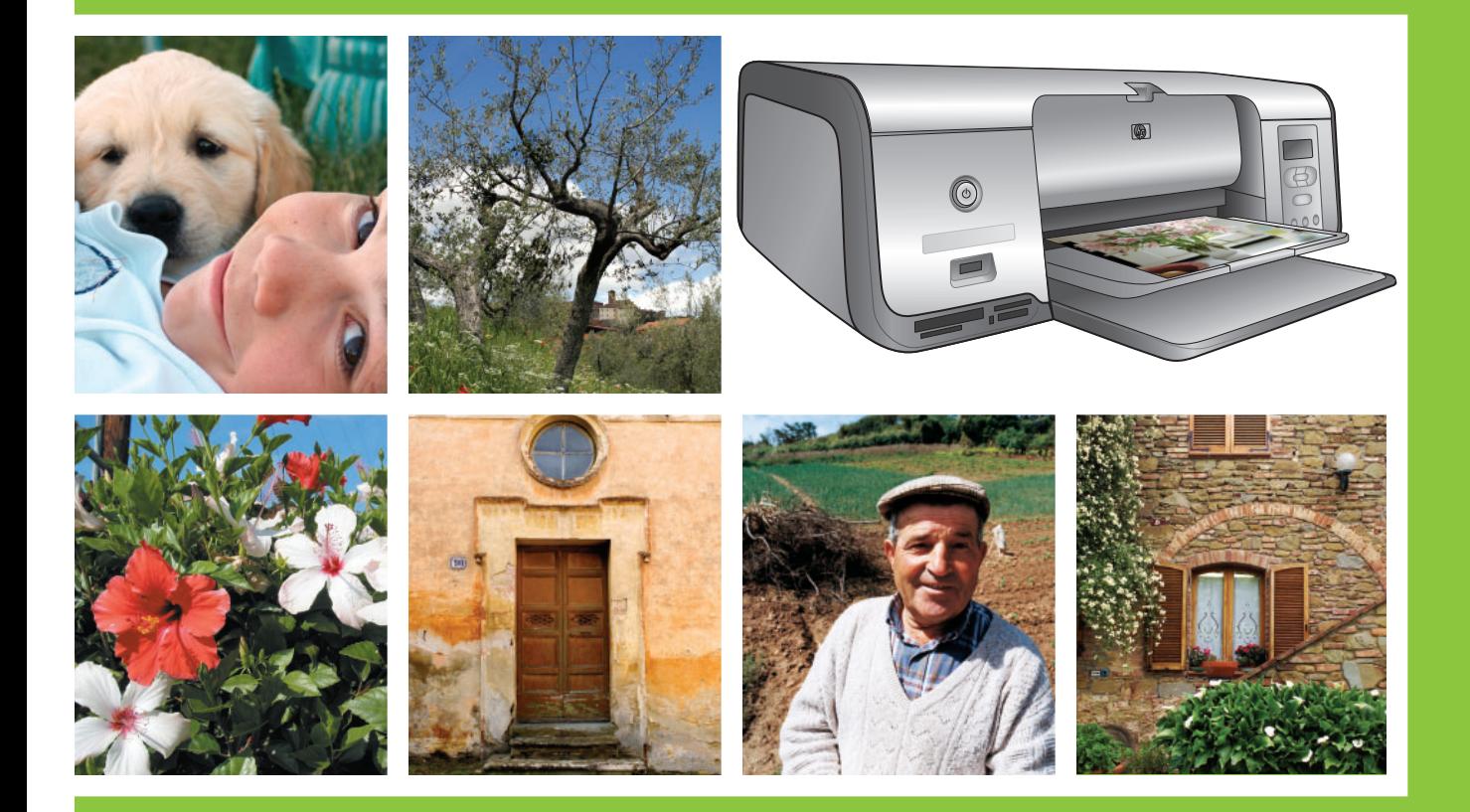

## **HP Photosmart 7800 series**

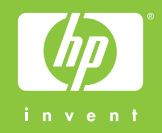

**Desembale la impresora HP Photosmart Desembale a impressora HP Photosmart Unpack the HP Photosmart printer**

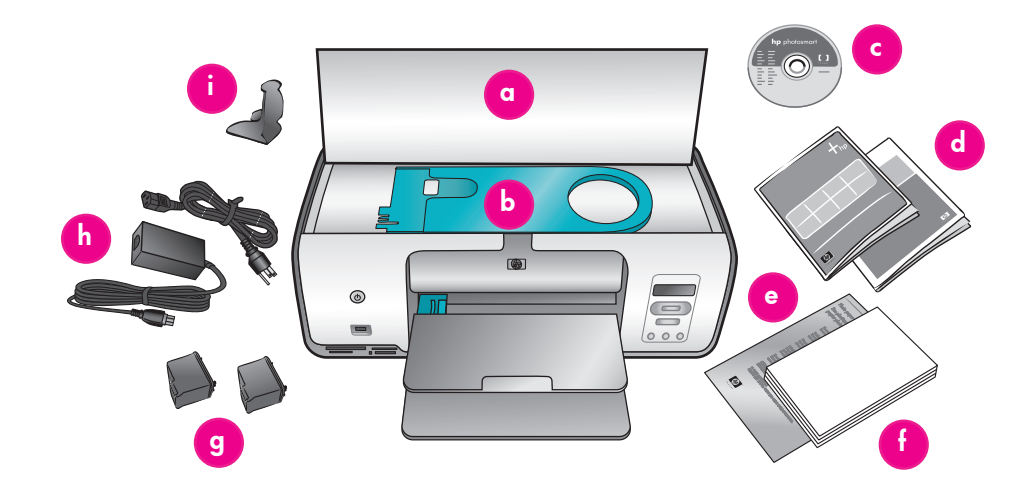

#### **Español**

**1**

Gracias por comprar una impresora HP Photosmart. Lea este folleto junto al resto de documentación para entrar en materia.

1. Compre un cable USB por separado. HP recomienda la utilización de un cable USB (Universal Serial Bus) 2.0 de máxima velocidad de 3 metros (10 pies) de longitud o menos.

**Usuarios de Windows:** No conecte el cable USB hasta que se le indique durante la instalación del software.

- 2. Retire la cinta y todo el material de embalaje del **interior y alrededor** de la impresora.
- 3. El contenido puede variar en función del país/región. Consulte las instrucciones indicadas en el embalaje para comprobar su contenido.
	- a. Impresora HP Photosmart 7800 series
	- b. Bandeja de fotografías
	- c. CD del software de HP Photosmart
	- d. Documentación del usuario
	- e. Bolsa para almacenar papel fotográfico (no se incluye en todas las regiones)
	- f. Muestrario de papel y kit de tarjetas
	- g. Cartuchos de impresión
	- h. Fuente y cable de alimentación
	- i. Protector del cartucho de impresión (situado en el interior de la impresora)

#### **Português**

Obrigado por adquirir uma impressora HP Photosmart! Leia este livreto e a documentação fornecida para ajudá-lo a começar a imprimir.

1. Compre um cabo USB separadamente. A HP recomenda o uso de um cabo USB 2.0 de velocidade total com no máximo 3 metros.

**Usuários do Windows:** Não conecte o cabo USB até que seja solicitado durante a instalação do software.

- 2. Remova a fita e a embalagem da parte **interna e ao redor** da impressora.
- 3. Alguns itens podem variar conforme o país ou região. Consulte a embalagem para conhecer o conteúdo real.
	- a. Impressora HP Photosmart 7800 series
	- b. Gaveta de fotos
	- c. CD do software HP Photosmart
	- d. Documentação do usuário
	- e. Embalagem de armazenamento de papel de fotos (não incluída em todas as regiões)
	- f. Kit de amostra de papel e cartão de índice
	- g. Cartuchos de impressão
	- h. Fonte e cabo de alimentação
	- Protetor de cartuchos de impressão (localizado dentro da impressora)

#### **English**

Thank you for purchasing an HP Photosmart printer! Read this booklet and other accompanying documentation to help you get started.

1. Purchase a USB cable separately. HP recommends using a Universal Serial Bus (USB) 2.0 full-speed compliant cable 3 meters (10 feet ) or less in length.

**Windows users:** Do not connect the USB cable until prompted during software installation.

- 2. Remove all the tape and packaging from **inside and around** the printer.
- 3. The contents may vary by country/ region. Refer to the packaging for actual contents.
	- a. HP Photosmart 7800 series printer
- b. Photo cassette
- c. HP Photosmart software CD
- d. User documentation
- e. Photo paper storage bag (not included in all regions)
- f. Paper sampler and index card kit
- g. Print cartridges
- h. Power cord and power supply
- i. Print cartridge protector (located inside the printer)

**Conecte el cable de alimentación y encienda la impresora Conecte a alimentação de energia e ligue a impressora Connect the power and turn on the printer 2**

Vista posterior de la impresora Parte traseira da impressora

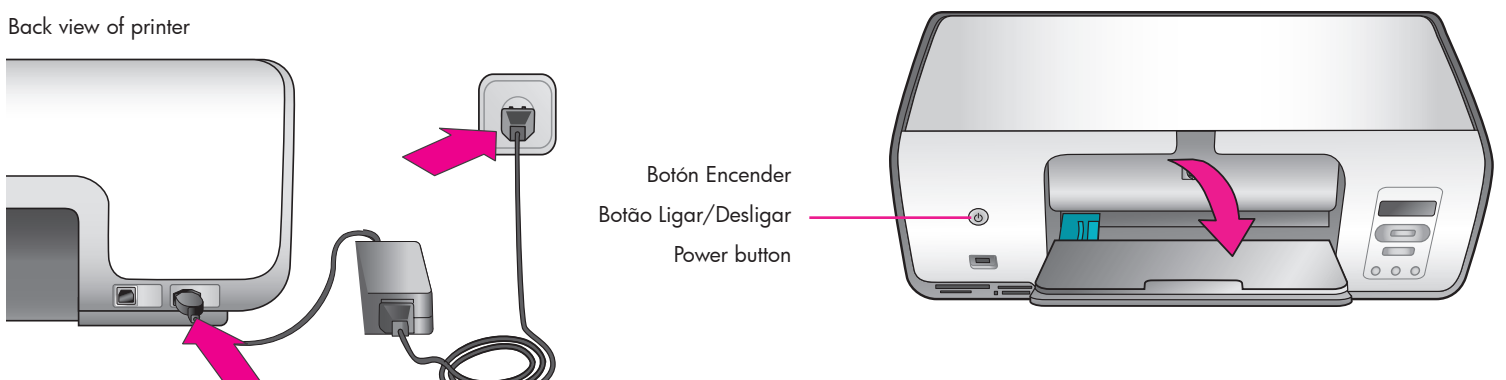

#### **Español**

1. Conecte el cable de alimentación a la fuente de alimentación. Enchufe el cable a la parte posterior de la impresora y a la toma mural.

**Usuarios de Windows:** No conecte el cable USB hasta que se le indique durante la instalación del software.

- 2. Retire toda la película protectora que cubre la pantalla de la impresora.
- 3. Presione el botón de encendido para encender la impresora.
- 4. Despliegue las bandejas de papel.

#### **Português**

1. Conecte a fonte de energia ao cabo de alimentação de energia. Conecte o cabo à parte traseira da impressora e a uma tomada.

**Usuários do Windows:** Não conecte o cabo USB até que seja solicitado durante a instalação do software.

- 2. Remova a película protetora da tela da impressora.
- 3. Pressione o botão Ligar/Desligar para ligar a impressora.
- 4. Desdobre as bandejas para papel.

#### **English**

1. Connect the power supply to the power cord. Plug the cord into the back of the printer and into a wall outlet.

**Windows users:** Do not connect the USB cable until prompted during software installation.

- 2. Remove the protective film from the printer screen.
- 3. Press the Power button to turn on the printer.
- 4. Unfold the paper trays.

**Instale los cartuchos de impresión Instale os cartuchos de impressão 3**

### **Install the print cartridges**

Área de almacenamiento de cartuchos de impresión Área de armazenagem do cartucho de impressão Print cartridge storage area

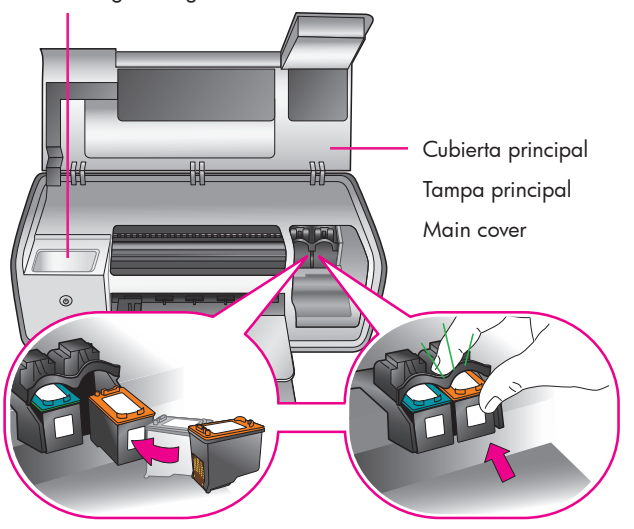

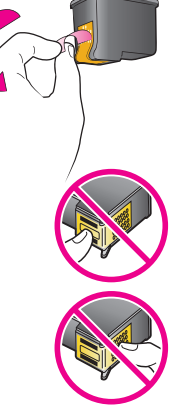

**¡Importante!** Cuando instale cartuchos de impresión, utilice los símbolos que aparecen en el cartucho y su compartimento para encajar los distintos tipos de cartuchos. Almacene un cartucho de impresión opcional en el protector y guárdelo en ese lugar mientras no esté en uso. Consulte la Guía del usuario para obtener información adicional acerca de los cartuchos de impresión que se pueden utilizar en la impresora.

**Importante!** Ao instalar os cartuchos de impressão, use os símbolos no cartucho e no suporte ao cartucho para corresponder os tipos de cartuchos. Armazene um cartucho opcional no protetor e mantenha-o na área de armazenagem quando não estiver em uso. Consulte o Guia do Usuário para obter informações sobre os cartuchos de impressão disponíveis para sua impressora.

**Important!** When installing print cartridges, use the symbols on the cartridge and cartridge stall to match up cartridge types. Store an optional print cartridge in the protector and keep it in the storage area when not in use. See the User's Guide for information about optional print cartridges that are available for your printer.

#### **Español**

- 1. Levante la cubierta principal.
- 2. Tire de la lengüeta de color rosa para retirar la cinta transparente del cartucho de impresión HP de tres colores. **No toque ni retire los inyectores de tinta ni los contactos de color cobre.**
- 3. Coloque el cartucho de forma que los contactos de color cobre se introduzcan primero en la impresora, y deslice el cartucho hacia el compartimento de la izquierda. Empuje el cartucho hasta que éste se quede bien encajado en su sitio.
- 4. Repita este procedimiento para instalar el cartucho de impresión de fotos HP en el compartimento derecho.
- 5. Baje la cubierta principal.

Para obtener un rendimiento óptimo, instale el software de la impresora HP Photosmart y utilice la Caja de herramientas para alinear los cartuchos una vez instalados. Para obtener más información, consulte la página 14 de este folleto.

#### **Português**

- 1. Levante a tampa principal.
- 2. Puxe a fita rosa para remover a fita transparente do cartucho de impressão Colorido HP. **Não toque nem remova os injetores de tinta ou os contatos cor de cobre.**
- 3. Segure o cartucho de forma que os contatos cor de cobre sejam inseridos primeiro na impressora, e deslize o cartucho para dentro do suporte esquerdo. Empurre o cartucho até que se encaixe no lugar.
- 4. Repita esse processo para instalar o cartucho de impressão Fotográfico HP no suporte direito.
- 5. Abaixe a tampa principal.

Para obter um desempenho ideal, instale o software da impressora HP Photosmart e use a Caixa de ferramentas para alinhar os cartuchos de impressão após os instalar. Consulte a página 14 deste livreto para obter mais informações.

#### **English**

- 1. Raise the Main cover.
- 2. Pull the pink tab to remove the clear tape from the HP Tri-color print cartridge. **Do not touch or remove the ink nozzles or copper-colored contacts**.
- 3. Hold the cartridge so the copper-colored contacts go into the printer first, and slide the cartridge into the left stall. Push the cartridge firmly until it snaps in place.
- 4. Repeat this process to install the HP Photo print cartridge in the right stall.
- 5. Lower the Main cover.

For optimal performance, install the HP Photosmart printer software and use the Toolbox to align the print cartridges after you install them. See page 14 of this booklet for more information.

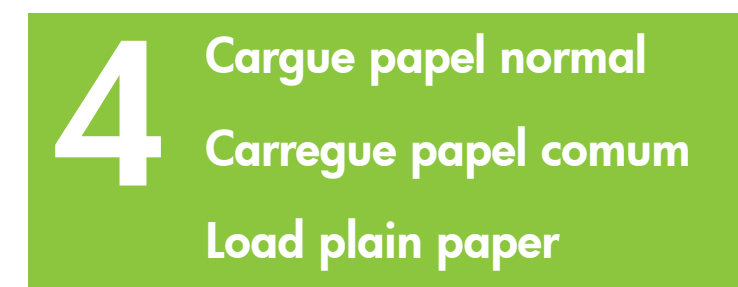

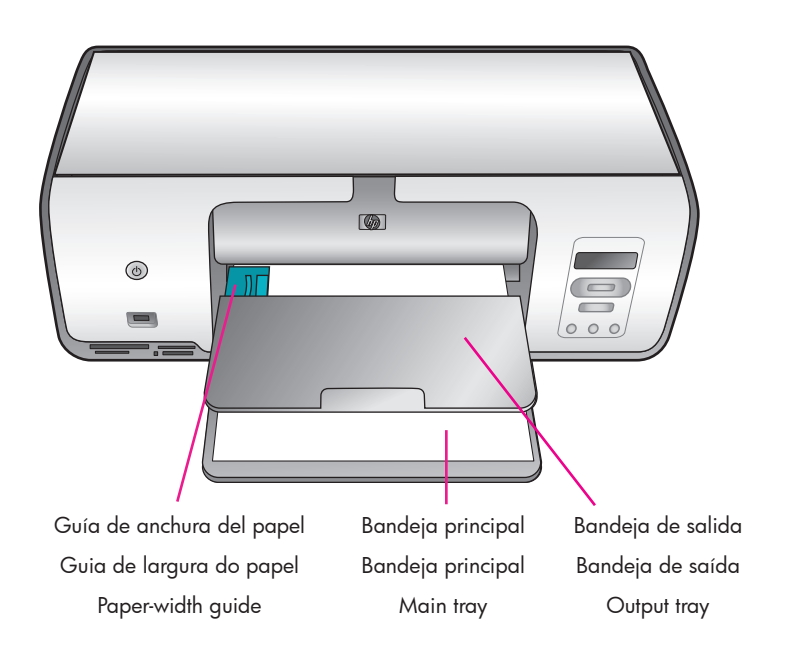

#### **Español**

Para alinear cartuchos, cargue papel normal en la impresora.

- 1. Baje las bandejas principal y de salida.
- 2. En la bandeja de salida presione con suavidad la guía de anchura del papel y deslícela a la izquierda hasta el tope.
- 3. Coloque unas cuantas hojas de papel Carta en la bandeja principal.
- 4. Presione la guía de anchura del papel y deslícela con suavidad hacia la derecha de forma que toque los bordes del papel sin doblarlo.

#### **Português**

Carregue a impressora com papel comum a fim de fazer o alinhamento do cartucho de impressão.

- 1. Baixe as bandejas principal e de saída.
- 2. Na bandeja principal, pressione levemente a guia de largura de papel e deslize-a totalmente para a esquerda.
- 3. Coloque papel Carta comum na bandeja principal.
- 4. Pressione a guia de largura do papel e deslize-a para a direita de modo que toque nas bordas do papel sem o amassar.

#### **English**

Load plain paper in preparation for print cartridge alignment.

- 1. Lower the Main and Output trays.
- 2. Reach over the Output tray and gently squeeze the paper-width guide and slide it to the left until it stops.
- 3. Place a few sheets of plain letter paper in the Main tray.
- 4. Squeeze the paper-width guide and gently slide it to the right so it touches the edges of the paper without bending it.

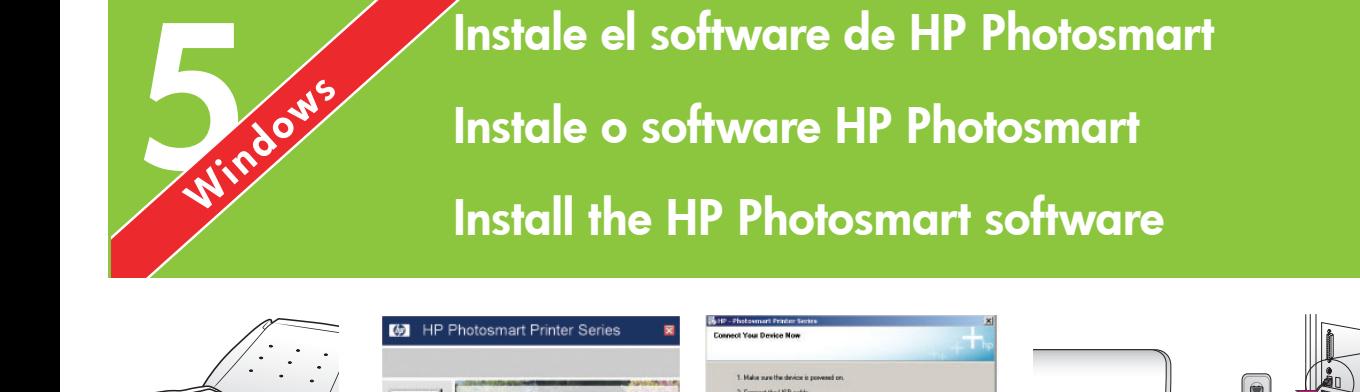

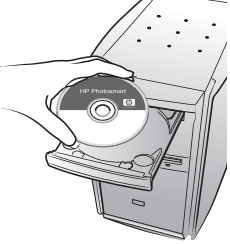

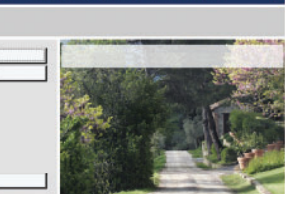

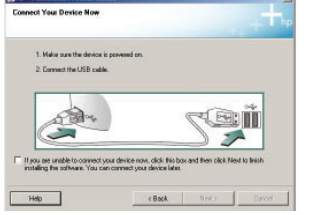

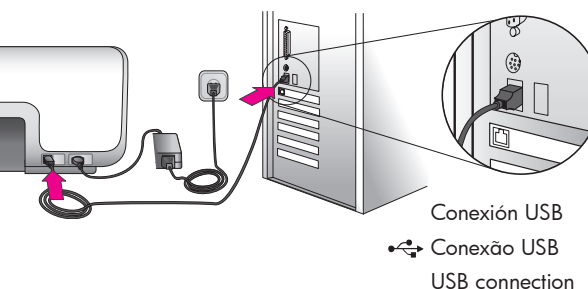

#### **Windows Windows Windows**

#### **Español**

#### **Windows® 98, Me, 2000 Professional, XP Home, XP Professional**

#### **¡Importante! No conecte el cable USB hasta que se le indique.**

- 1. Inserte el CD de HP Photosmart en el equipo. Si no aparecen las instrucciones, seleccione Ejecutar en el menú Inicio de Windows, haga clic en Examinar y desplácese hasta la unidad de CD en la que ha insertado el CD del software Photosmart de HP. Haga doble clic en el archivo setup.exe.
- 2. Siga las instrucciones en pantalla para empezar a instalar el software.
- 3. Cuando el sistema se lo solicite, elija el tipo de instalación: Completa (Recomendada) o Rápida.

**Nota:** La instalación rápida es la única opción de los sistemas Windows 98 y Me.

- 4. Cuando el sistema se lo solicite, conecte el cable USB al puerto USB de la parte **posterior** de la impresora. El proceso mediante el cual se establece una conexión y se copian los archivos puede llevar varios minutos (probablemente más en los sistemas anteriores).
- 5. Cuando aparezca la página de Enhorabuena, haga clic en **Imprimir página de prueba**.

**Nota:** Si surgen problemas durante la instalación, consulte el apartado sobre Solución de problemas en las páginas 8 y 9.

#### **Português**

#### **Windows® 98, Me, 2000 Professional, XP Home, XP Professional**

#### **Importante! Não conecte o cabo USB até ser solicitado.**

- 1. Insira o CD da HP Photosmart no computador. Se as instruções não forem exibidas, selecione Executar no menu Iniciar do Windows, clique em Procurar e navegue até a unidade de CD-ROM em que inseriu o CD do software HP Photosmart. Clique duas vezes no arquivo setup.exe.
- 2. Siga as instruções na tela para começar a instalar o software.
- 3. Quando solicitado, escolha o tipo de instalação: Completa (recomendada) ou Expressa.

**Nota:** A opção Expressa é a única disponível em sistemas Windows 98 e Me.

- 4. Quando solicitado, conecte o cabo USB à porta USB na parte **traseira** da impressora. Pode levar vários minutos (talvez mais em sistemas antigos) para estabelecer uma conexão e copiar os arquivos para o computador.
- 5. Quando a página Parabéns for exibida, clique em **Imprimir uma página de teste**.

**Nota:** Caso tenha problemas durante a instalação, consulte Solução de problemas, nas páginas 8 e 9.

**English**

#### **Windows® 98, Me, 2000 Professional, XP Home, XP Professional**

#### **Important! Do not connect the USB cable until you are prompted.**

- 1. Insert the HP Photosmart CD into the computer. If instructions do not appear, select Run from the Windows Start menu, click Browse, and navigate to the CD drive where you inserted the HP Photosmart software CD. Double-click the setup.exe file.
- 2. Follow the onscreen instructions to begin installing the software.
- 3. When prompted, choose the installation type: Full (Recommended) or Express.

**Note:** Express is the only option for Windows 98 and Me systems.

- 4. When prompted, connect the USB cable to the USB port on the **back** of the printer. It may take several minutes (possibly longer on older systems) to establish a connection and copy the files.
- 5. When the Congratulations page appears, click **Print a Test page**.

**Note:** If you experience problems during installation, see Troubleshooting on pages 8-9.

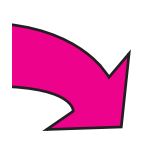

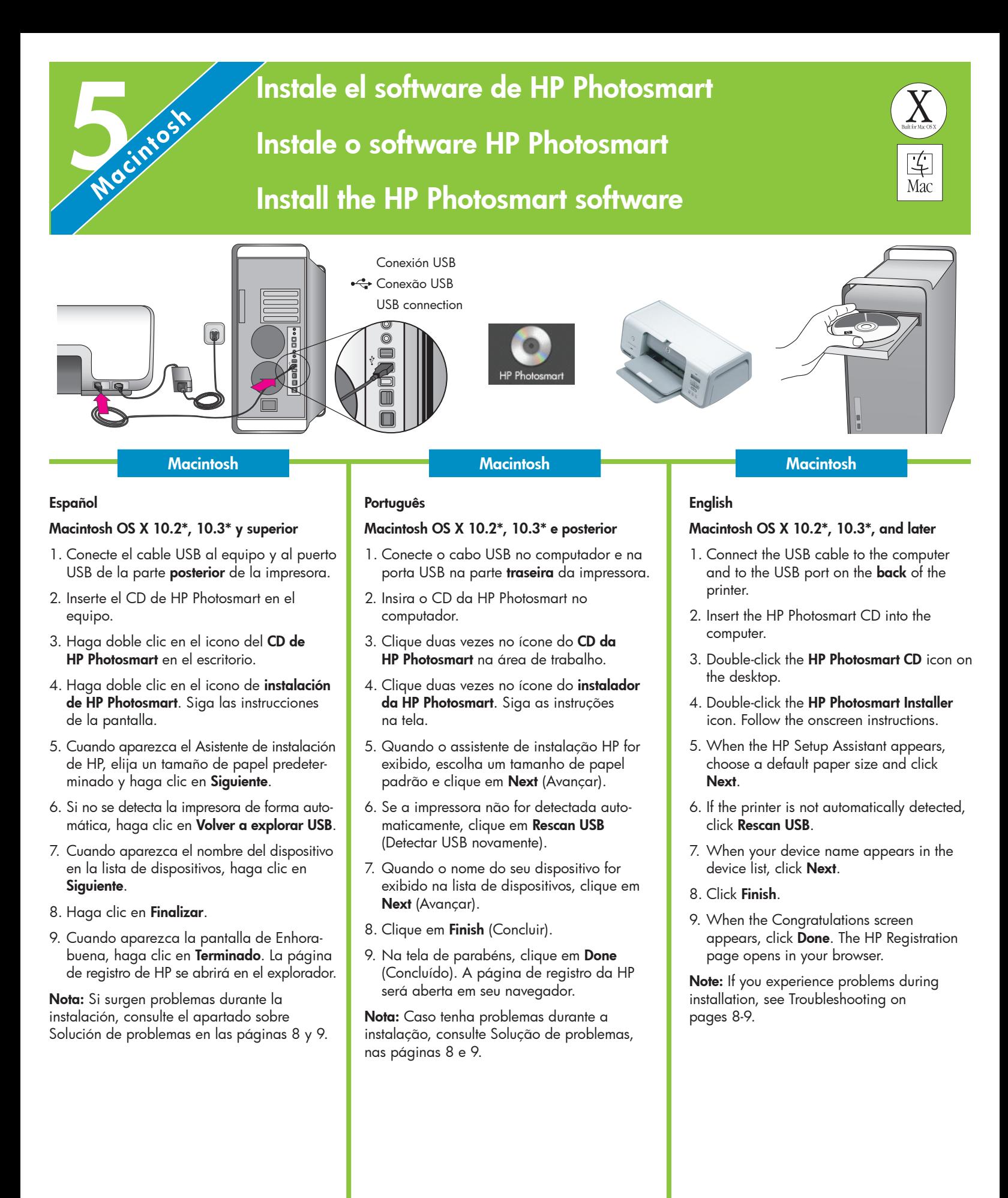

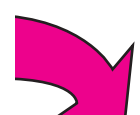

7

## **Solución de problemas de instalación Solução de problemas de instalação Installation troubleshooting**

#### **Español**

Si el software de la impresora no se ha instalado correctamente o si la impresora y el equipo no se comunican de forma adecuada tras la instalación del software, consulte esta página para obtener posibles soluciones.

Compruebe todas las conexiones de cables entre la impresora y el equipo y asegúrese de que está utilizando la versión más reciente del software de la impresora. Para adquirir las actualizaciones más recientes del software, visite el sitio Web de HP en www.hp.com/support. Si sigue necesitando ayuda, consulte la documentación de la impresora o póngase en contacto con Atención al cliente de HP.

Sólo Windows

**Problema:** El software de instalación no se inicia automáticamente al insertar el CD.

**Solución:** En el menú Inicio de Windows, seleccione **Ejecutar**. Haga clic en **Examinar** y desplácese hasta la unidad de CD donde insertó el CD de software de HP Photosmart. Haga doble clic en el archivo **setup.exe**.

**Problema:** El Asistente para hardware nuevo encontrado se abre, pero no reconoce la impresora.

**Solución:** Es probable que se haya conectado el cable USB antes de completar la instalación del software. Desconecte el cable USB. Inserte el CD del software en la unidad de CD y siga las instrucciones de la pantalla. Si no aparecen instrucciones, localice y haga doble clic en el archivo **setup.exe** del CD para volver a iniciar la instalación. Si aparece un mensaje que dice que el software se ha instalado correctamente, seleccione **Desinstalar** y siga las instrucciones para volver a instalar el software. Vuelva a conectar el cable USB cuando se le indique durante la instalación del software.

**Problema:** La comprobación de requisitos del sistema indica que el equipo está ejecutando una versión antigua de Internet Explorer.

**Solución:** Cancele la instalación, actualice la versión de Internet Explorer y vuelva a instalar el software de HP Photosmart.

**Problema:** El equipo no responde durante la instalación del software.

**Solución:** Es posible que un programa antivirus u otro software que se ejecuta en segundo plano esté ralentizando el proceso de instalación. Espere a que el software termine de copiar los archivos; esto puede llevar unos minutos. Si el equipo sigue sin responder tras unos minutos, reinícielo, detenga o desactive cualquier programa antivirus activado (consulte el manual del programa antivirus para obtener información sobre cómo desactivarlo), salga de todos los programas de software y, a continuación, vuelva a instalar el software de la impresora. **Nota:** El programa antivirus volverá a activarse automáticamente al reiniciar el equipo.

**Problema:** Aparece el cuadro de diálogo Requisitos del sistema durante la instalación.

**Solución:** Un componente del sistema del equipo no cumple los requisitos mínimos. Actualice el componente al requisito mínimo del sistema y vuelva a instalar el software de la impresora.

#### Sólo Macintosh

**Problema:** Todas las impresoras del Centro de impresión desaparecen tras la instalación del software de la impresora.

**Solución:** Desinstale el software de la impresora y a continuación, vuelva a instalarlo. Para desinstalarlo, abra HP Image Zone. Haga clic en la ficha Dispositivos y seleccione Configuración > Desinstalar el software HP Photosmart. Reinicie el equipo antes de agregar la impresora al Centro de impresión.

#### Windows y Macintosh

**Problema:** El equipo no ha podido leer el CD de HP Photosmart.

**Solución:** Asegúrese de que el CD no está sucio o arañado. Si otros CD funcionan, excepto el de HP Photosmart, es probable que el CD esté dañado. Puede descargar el software del sitio Web del servicio de asistencia de HP o solicitar un nuevo CD al Servicio de atención al cliente de HP. Si tampoco funcionan otros CD, es probable que tenga que reparar su unidad de CD.

#### **Português**

Se o software da impressora não for instalado com êxito ou a comunicação entre a impressora e o computador não for efetuada adequadamente, consulte esta página para obter as soluções possíveis.

Verifique todas as conexões de cabos entre a impressora e o computador, e certifique-se de que você esteja usando a versão mais recente do software da impressora. Você pode adquirir atualizações de software visitando o site de suporte da HP em www.hp.com/support. Caso ainda necessite de ajuda, verifique a documentação da impressora ou entre em contato com o Atendimento ao Cliente HP.

#### Somente Windows

**Problema:** O software de instalação não é iniciado automaticamente quando o CD é inserido.

**Solução:** No menu Iniciar do Windows, selecione **Executar**. Clique em **Procurar** e navegue até a unidade de CD em que o CD de software HP Photosmart foi inserido. Clique duas vezes no arquivo **setup.exe**.

**Problema:** O Assistente de Novo Hardware é aberto, porém não reconhece a impressora.

**Solução:** Você talvez tenha conectado o cabo USB antes de concluir a instalação do software. Desconecte o cabo USB. Insira o CD do software na unidade de CD e siga as instruções na tela. Se as instruções não aparecerem, localize o arquivo **setup.exe** no CD e clique duas vezes nele para reiniciar a instalação. Se uma mensagem for exibida indicando que o software já foi instalado com êxito, selecione **Desinstalar** e siga as instruções para reinstalar o software. Ao ser solicitado durante a instalação do software, reconecte o cabo USB.

**Problema:** A verificação dos requisitos do sistema indica que o computador está executando uma versão desatualizada do Internet Explorer.

**Solução:** Cancele a instalação, atualize a versão do Internet Explorer e reinstale o software HP Photosmart.

**Problema:** O computador pára de responder durante a instalação do software.

**Solução:** O software de proteção antivírus ou outro programa pode estar sendo executado em segundo plano, tornando lento o processo de instalação. Aguarde até que o software termine de copiar os arquivos. Isso pode levar vários minutos. Se o computador não responder após vários minutos, reinicie-o, pause ou desative o software antivírus (consulte o manual do software antivírus para obter informações sobre como desativálo), feche todos os outros aplicativos e reinstale o software da impressora. **Nota:** O seu software antivírus será ativado automaticamente quando o computador for reiniciado.

**Problema:** A caixa de diálogo Requisitos do sistema é exibida durante a instalação.

**Solução:** Um componente do sistema de computador não atende aos requisitos mínimos de sistema. Atualize o componente para os requisitos mínimos do sistema e reinstale o software da impressora.

#### Somente Macintosh

**Problema:** Todas as impressoras desaparecem do centro de impressão após a instalação do software da impressora.

**Solução:** Desinstale o software da impressora e reinstale-o. Para desinstalar, abra o HP Image Zone. Clique na guia Devices (Dispositivos) e selecione Settings > Uninstall HP Photosmart Software (Configurações > Desinstalar Software HP Photosmart). Reinicie o computador antes de adicionar a impressora ao centro de impressão.

#### Windows e Macintosh

**Problema:** O computador não pôde ler o CD da HP Photosmart.

**Solução:** Certifique-se de que o CD não esteja sujo ou arranhado. Se outros CDs funcionam, exceto o CD HP Photosmart, o CD pode estar danificado. Você pode baixar o software do site de suporte da HP ou solicitar um novo CD ao Atendimento ao Cliente HP. Se outros CDs não funcionam, talvez você precise consertar a unidade de CD-ROM.

#### **English**

If the printer software did not install successfully, or if the printer and computer are not communicating properly after software installation, check this page for possible solutions.

Check all cable connections between the printer and computer, and be sure you are using the most recent version of the printer software. You can acquire the latest software updates by visiting the HP support website at www.hp.com/support. If you still need help, check the printer documentation or contact HP Customer Care.

#### Windows only

**Problem:** The installation software does not start automatically when the CD is inserted.

**Solution:** From the Windows Start menu, select **Run**. Click **Browse**, and navigate to the CD drive where you inserted the HP Photosmart software CD. Double-click the **setup.exe** file.

**Problem:** The Found New Hardware Wizard opens but does not recognize the printer.

**Solution:** You may have connected the USB cable before completing the software installation. Disconnect the USB cable. Insert the software CD into your CD drive, and follow the onscreen instructions. If instructions do not appear, locate and double-click the **setup.exe** file on the CD to restart the installation. If a message appears saying the software has already been successfully installed, then select **Uninstall**, and follow the instructions to reinstall the software. Reconnect the USB cable only when prompted during software installation.

**Problem:** The system requirements check indicates that the computer is running an outdated version of Internet Explorer.

**Solution:** Cancel the installation, update your version of Internet Explorer, and then reinstall the HP Photosmart software.

**Problem:** The computer stops responding during software installation.

**Solution:** Virus protection software or another software program may be running in the background, slowing down the installation process. Wait while the software finishes copying files; this may take several minutes. If the computer is still not responding after several minutes, restart the computer, pause or disable any active virus protection software (refer to your virus protection software manual for information on how to disable it), quit all other software programs, and then reinstall the printer software. **Note:** Your virus protection software will turn back on automatically when you restart the computer.

**Problem:** The System Requirements dialog box appears during installation.

**Solution:** A component of the computer system does not meet the minimum system requirements. Upgrade the component to the minimum system requirement and then reinstall the printer software.

#### Macintosh only

**Problem:** All of the printers in Print Center disappear after printer software installation.

**Solution:** Uninstall and then reinstall the printer software. To uninstall, open HP Image Zone. Click the Devices tab, and then choose Settings > Uninstall HP Photosmart Software. Restart the computer before adding the printer in Print Center.

#### Windows and Macintosh

**Problem:** The computer could not read the HP Photosmart CD.

**Solution:** Make sure the CD is not dirty or scratched. If other CDs work but the HP Photosmart CD does not, your CD may be damaged. You can download the software from the HP support website or request a new CD from HP Customer Care. If other CDs do not work, you may need to service your CD drive.

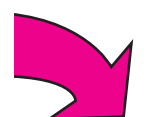

## **Imprima su primera fotografía sin bordes Imprima a primeira foto sem margem Print your first borderless photo**

**Inserte una tarjeta de memoria Insira um cartão de memória Insert a memory card**

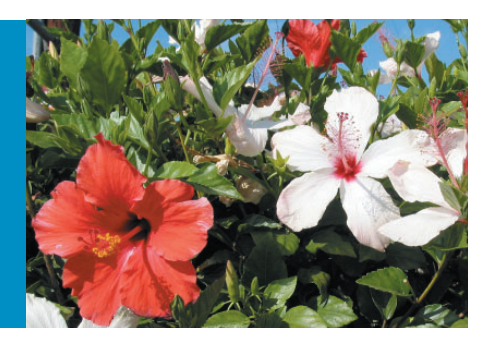

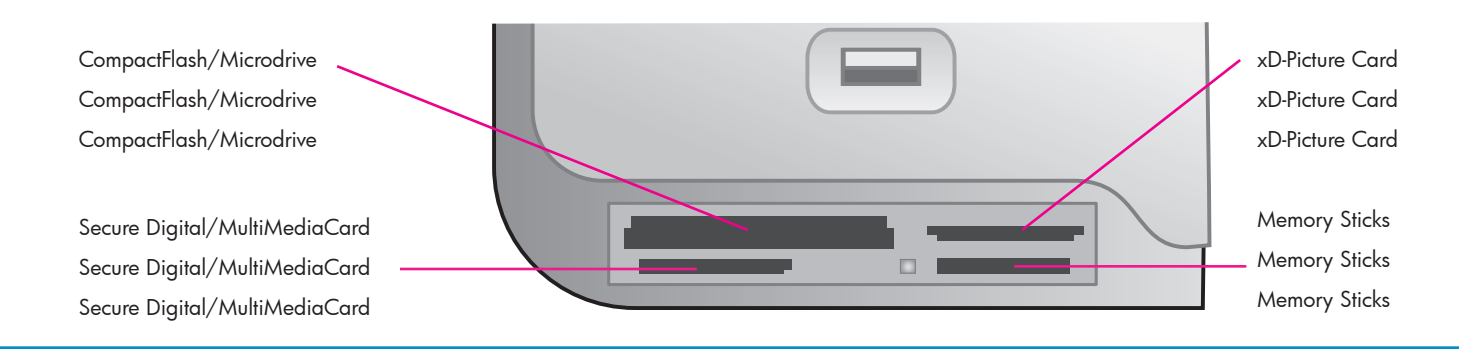

#### **Español**

**1**

Las páginas que siguen a continuación proporcionan instrucciones básicas sobre cómo imprimir una fotografía sin bordes en el panel de control de la impresora sin utilizar el equipo. Consulte la Guía del usuario para obtener información más ampliada y una visión completa de todas las funciones de la impresora.

**Nota:** Inserte las tarjetas de memoria en la impresora de una en una.

- 1. Inserte la tarjeta de memoria en la ranura correcta con los contactos de color cobre orientados hacia abajo, o los orificios metálicos orientados hacia la impresora.
- 2. Introduzca lentamente la tarjeta de memoria en la impresora hasta que ésta se detenga.

**Precaución:** La tarjeta de memoria no se inserta por completo en la impresora; no intente forzarla.

#### **Português**

As páginas a seguir fornecem instruções básicas para a impressão de sua primeira foto sem margem por meio do painel de controle da impressora, sem usar o computador. Consulte o Guia do Usuário para obter instruções detalhadas e uma descrição de todos os recursos da impressora.

**Nota:** Insira somente um cartão de memória na impressora por vez.

- 1. Insira o cartão de memória na abertura correta com os contatos cor de cobre voltados para baixo ou os pinos de metal voltados para a impressora, com a etiqueta para cima.
- 2. Empurre o cartão de memória suavemente para dentro da impressora até ele parar.

**Cuidado:** O cartão de memória não é totalmente inserido na impressora, não tente forçá-lo.

#### **English**

The next few pages provide basic instructions for printing your first borderless photo from the printer's control panel, without using your computer. See the User's Guide for more comprehensive instructions and for a full understanding of the printer capabilities.

**Note:** Insert only one memory card into the printer at a time.

- 1. Insert the memory card into the correct slot with the copper-colored contacts down, or the metal pinholes toward the printer and the label up.
- 2. Gently push the memory card into the printer until it stops.

**Caution:** The memory card does not insert all the way into the printer; do not try to force it.

**Imprima una página de índice para seleccionar una fotografía Imprima uma página de índice para selecionar uma foto Print an index page to select a photo 2**

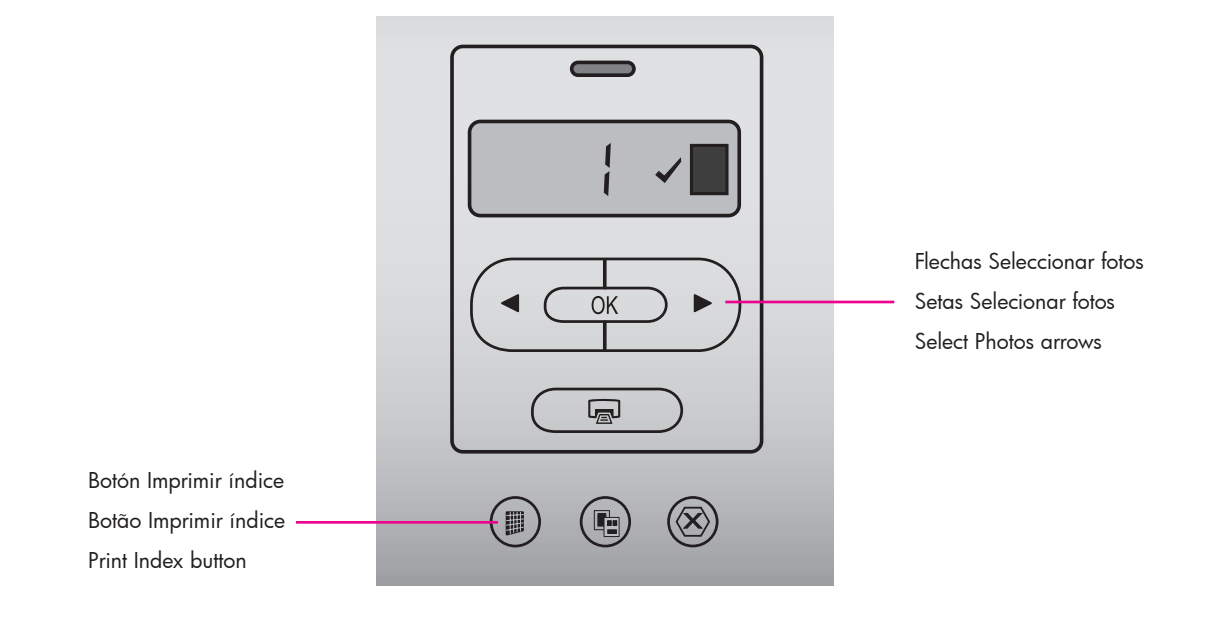

#### **Español**

Para obtener calidad en la impresión y una velocidad óptima, utilice la Caja de herramientas con el fin de alinear los cartuchos de impresión una vez instalados. Para obtener más información, consulte la página 14 de este folleto o la Ayuda en pantalla de la impresora HP Photosmart.

- 1. Cargue unas cuantas hojas de papel Carta en la bandeja principal.
- 2. Inserte una tarjeta de memoria que contenga fotografías, y presione **Imprimir índice** para imprimir un índice de sus fotografías. Se imprimirá un índice con viñetas y números de índice de todas las fotografías de la tarjeta de memoria.
- 3. Compruebe en el índice los números de índice de las fotografías que desee imprimir.
- 4. Presione **Seleccionar fotos**  $\blacktriangleleft$  y  $\blacktriangleright$  hasta que el número de índice de la fotografía que desee imprimir aparezca en la pantalla de la impresora.
- 5. Presione **OK**. En la pantalla de la impresora aparece una marca de verificación para indicar que se ha seleccionado una fotografía.

#### **Português**

Para obter a qualidade e a velocidade de impressão ideais, use a Caixa de ferramentas para alinhar os cartuchos de impressão antes de instalá-los. Consulte a página 14 deste livreto ou a Ajuda na tela da impressora HP Photosmart para obter mais informações.

- 1. Coloque papel comum na bandeja principal.
- 2. Insira um cartão de memória com fotos e pressione **Imprimir índice** para imprimir um índice de suas fotos. Um índice contém miniaturas e números de índice de todas as fotos no cartão de memória.
- 3. Examine o índice para obter os números de índice das fotos que deseja imprimir.
- 4. Pressione **Selecionar fotos**  $\triangleleft$  e  $\triangleright$  até que o número de índice da foto desejada apareça na tela da impressora.
- 5. Pressione **OK**. Uma marca de seleção será exibida na tela da impressora para indicar que a foto está selecionada.

#### **English**

For optimal print quality and speed, use the Toolbox to align the print cartridges after you install them. See page 14 of this booklet or the onscreen HP Photosmart Printer Help for more information.

- 1. Load a few sheets of plain paper in the Main tray.
- 2. Insert a memory card that contains photos, and press **Print Index** to print an index of your photos. An index contains thumbnails and index numbers of all the photos on the memory card.
- 3. Review the index for the index numbers of the photos you wish to print.
- 4. Press Select Photos 4 and  $\triangleright$  until the index number of the desired photo appears on the printer screen.
- 5. Press **OK**. A check mark appears on the printer screen to indicate that the photo is selected.

**Cargue papel fotográfico de 10 x 15 cm (4 x 6 pulgadas) Carregue papel fotográfico 10 x 15 cm Load 10 x 15 cm (4 x 6 inch) photo paper 3**

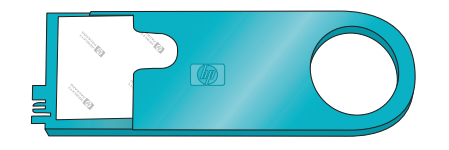

Área de almacenamiento de bandeja de fotografías Área de armazenagem da gaveta de fotos Photo cassette storage area

Bandeja principal Bandeja principal

1. Quite todo el papel de la bandeja

2. Quite la bandeja de fotografías del área de almacenamiento y coloque unas cuantas hojas de papel fotográfico de 10 x 15 cm (4 x 6 pulgadas) en la bandeja con la **cara que se va a imprimir orientada hacia abajo**. Si va a utilizar papel con pestañas, insértelo de manera que los extremos con pestañas se introduzcan en primer lugar. 3. Deslice la bandeja de fotografías por el lado derecho de la bandeja de entrada hasta que ésta encaje en su sitio. **Consejo:** Utilice el papel fotográfico avanzado HP para imprimir fotografías satinadas resistentes a las huellas digitales.

**Español**

principal.

Main tray

#### **Português**

1. Remova o papel da bandeja principal.

 $\odot$ 

- 2. Remova a gaveta de fotos da área de armazenagem e coloque nela algumas folhas de papel fotográfico 10 x 15 cm, com a **face a ser impressa voltada para baixo**. Se estiver usando papel com aba, insira o papel de forma que a aba seja inserida primeiro.
- 3. Deslize a gaveta de fotos no lado direito da bandeja principal até que se encaixe no lugar.

**Dica:** Use o Papel Fotográfico HP Advanced para imprimir fotos brilhantes resistentes a impressões digitais.

#### **English**

 $\sqrt{a}$ 

1. Remove any paper from the Main tray.

 $000$ 

Bandeja de salida Bandeja de saída Output tray

- 2. Remove the Photo cassette from its storage area and place a few sheets of  $10 \times 15$  cm (4  $\times$  6 inch) photo paper in the cassette with the **side to be printed on facing down**. If you are using tabbed paper, insert the paper so the tabbed end feeds in first.
- 3. Slide the Photo cassette along the right side of the Main tray until it snaps into place.

**Tip:** Use HP Advanced Photo Paper to print fingerprint-resistant glossy photos.

**Imprima una fotografía sin bordes Imprima uma foto sem margem Print a borderless photo 4**

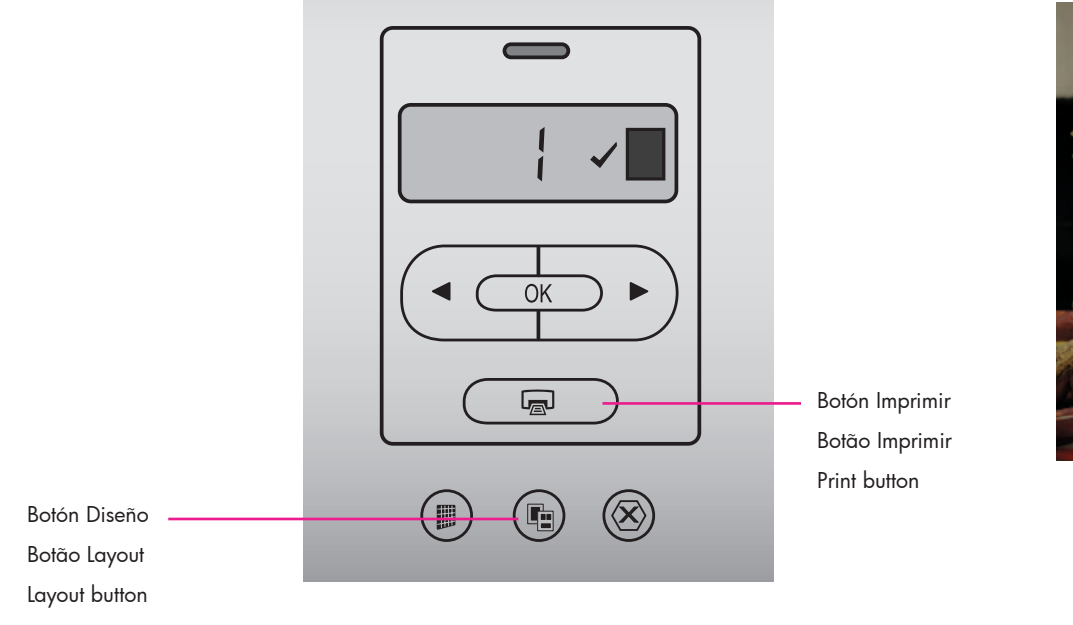

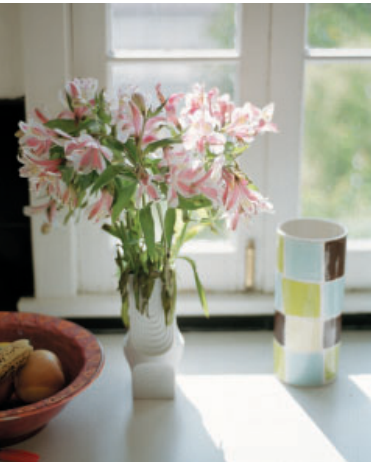

Fotografía sin bordes Foto sem margem Borderless photo

#### **Español**

La impresora HP Photosmart imprime los bordes del papel, eliminando los bordes blancos. Es fácil; sólo tiene que seguir los pasos que se muestran a continuación:

- 1. Asegúrese de que aparece una marca de verificación junto al número de índice de la fotografía que desea imprimir.
- 2. Presione **Diseño** hasta que aparezca en la pantalla de la impresora el icono de diseño sin bordes de una fotografía por página detrás del número de la fotografía.
- 3. Presione **Imprimir**.

#### **Português**

A impressora HP Photosmart pode imprimir até a borda do papel, eliminando assim a margem branca ao redor da foto. É muito fácil, basta seguir as etapas abaixo...

- 1. Certifique-se de que uma marca de seleção apareça ao lado do número de índice da foto que deseja imprimir.
- 2. Pressione **Layout** até que o ícone de layout de 1 por página seja exibido ao lado do número da foto na tela da impressora.
- 3. Pressione **Imprimir**.

#### **English**

Your HP Photosmart printer can print to the edges of the paper, eliminating white borders. It's easy—just follow these steps...

- 1. Make sure a check mark appears beside the index number of the photo you want to print.
- 2. Press **Layout** until the 1-up borderless layout icon appears beside the photo number on the printer screen.
- 3. Press **Print**.

## **Consejos prácticos Dicas rápidas Quick tips**

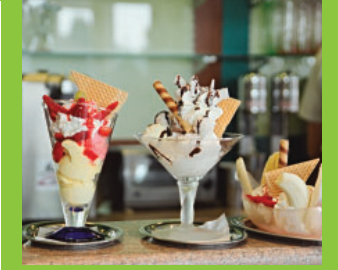

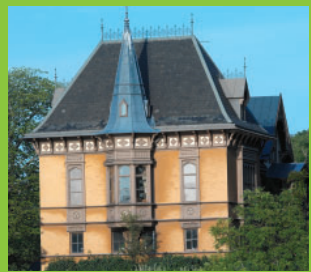

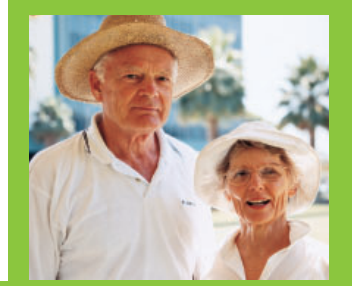

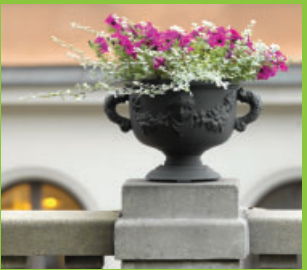

**Alinee los cartuchos de impresión Alinhe os cartuchos de impressão Align the print cartridges**

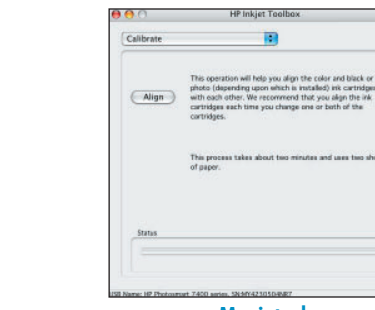

This procedure aligns the dev<br>print quality.

Click Align to align the device now. This takes about two<br>minutes and uses two sheets of paper.

 $\mathsf{\underline{\mathsf{C}}}$ ancel

#### **Español**

Para garantizar la calidad de impresión, alinee los cartuchos de impresión cada vez que instale o sustituya un cartucho. Los siguientes pasos alinean ambos cartuchos de una vez.

**CurenIpsum Dolor** 

≣ Moni

#### **Windows**

- 1. Haga doble clic en el icono Monitor de imágenes digitales de HP en la barra de tareas y elija **Iniciar/Mostrar Centro de soluciones HP**.
- 2. Seleccione **Configuración > Configuración de impresión > Caja de herramientas de la impresora**.
- 3. Haga clic en **Alinear cartuchos de impresión** y siga las instrucciones de la pantalla.

#### **Macintosh**

- 1. Haga clic en **HP Image Zone** en la base de acoplamiento y a continuación, haga clic en la ficha **Productos**.
- 2. En el menú desplegable Configuración, seleccione **Mantener impresora**.
- 3. Haga clic en **Alinear** y siga las instrucciones de la pantalla.

#### **Português**

Para assegurar a qualidade de impressão, alinhe os cartuchos de impressão sempre que instalar ou substituir um cartucho. As etapas a seguir alinham ambos os cartuchos de uma vez.

#### **Windows**

- 1. Clique com o botão direito no ícone do Monitor de imagens digitais HP na barra de tarefas e escolha **Iniciar/Mostrar o Centro de solução HP**.
- 2. Selecione **Configurações > Configurações de impressão > Caixa de ferramentas da impressora**.
- 3. Clique em **Alinhar cartuchos de impressão** e siga as instruções na tela.

#### **Macintosh**

- 1. Clique em **HP Image Zone** na área de trabalho e clique na guia **Products** (Produtos).
- 2. No menu Settings (Configurações), escolha **Maintain printer** (Manter a impressora).
- 3. Clique em **Align** (Alinhar) e siga as instruções na tela.

#### **Windows Macintosh**

#### **English**

To ensure optimal print quality, align the print cartridges each time you install or replace a cartridge. The following steps align both cartridges at once.

#### **Windows**

- 1. Right-click the HP Digital Imaging Monitor icon in the taskbar, and choose **Launch/ Show HP Solution Center**.
- 2. Select **Settings > Print Settings > Printer Toolbox**.
- 3. Click **Align the Print Cartridges**, and follow the onscreen instructions.

#### **Macintosh**

- 1. Click **HP Image Zone** in the Dock, and then click the **Products** tab.
- 2. From the Settings pop-up menu, choose **Maintain printer**.
- 3. Click **Align** and follow the onscreen instructions.

## **Imprima con un equipo y HP Image Zone**

### **Imprima com um computador e o HP Image Zone**

### **Print with a computer and HP Image Zone**

Imprima bellas fotografías sin un equipo, con una cámara digital y una tarjeta de memoria,

Imprima fotos fantásticas sem o computador, usando apenas a câmera digital e o cartão de memória.

Print beautiful photos without a computer using your digital camera and a memory card.

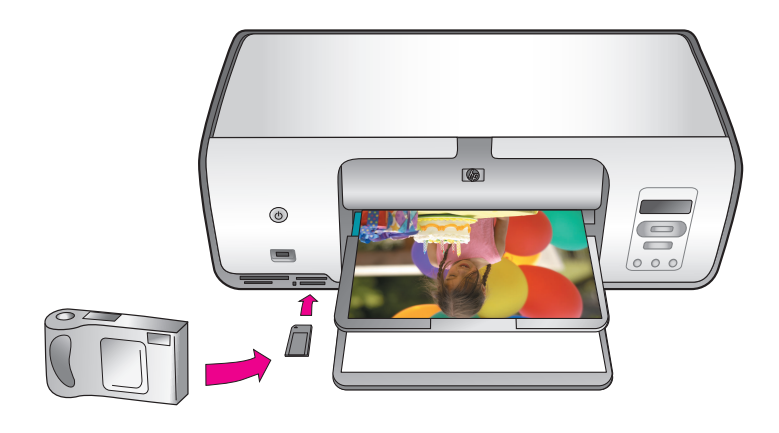

imprima magníficas fotografías y proyectos creativos con un equipo y HP Image Zone.

Imprima fotos excelentes e produza projetos criativos usando o computador e o HP Image Zone.

Print fabulous photos and creative projects using a computer and HP Image Zone.

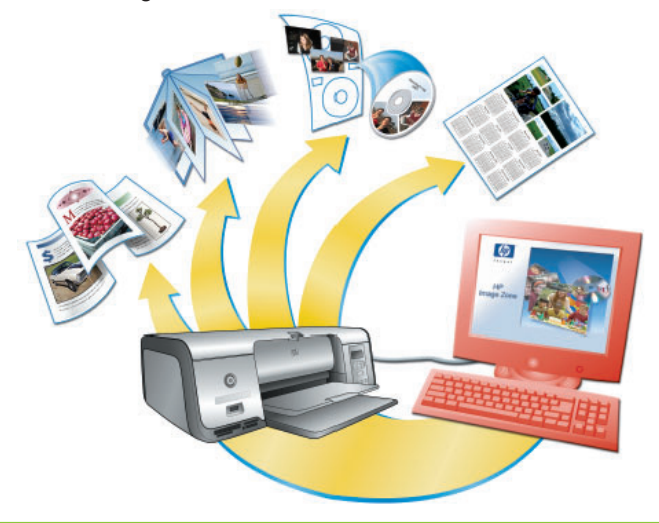

#### **Español**

La impresora HP Photosmart 7800 series permite imprimir bellas fotografías con una cámara digital sin necesidad de conectarla a un equipo. Inserte una tarjeta de memoria en la impresora. Para obtener información acerca de la impresión de fotografías con una cámara que admite PictBridge, consulte la Guía del usuario

#### $\Omega$

utilice la impresora con un equipo y

- el software HP Image Zone para crear trabajos divertidos a partir de fotografías digitales, como calendarios, prospectos, álbumes de fotografías, camisetas, carátulas de CD y marcos de fotos;
- el software HP Instant Share para enviar fotografías por correo electrónico y compartirlas en línea.

#### **Português**

A impressora HP Photosmart 7800 series permite que você imprima fotos de qualidade a partir de uma câmera digital sem conectarse a um computador. Basta inserir o cartão de memória na impressora. Para obter informações sobre a impressão de fotos usando uma câmera PictBridge, consulte o Guia do Usuário.

O

OU

OR

OU

Use a impressora e um computador juntamente com o

- HP Image Zone para criar projetos divertidos com fotos digitais, como calendários, brochuras, álbuns, camisetas, capas de CD e molduras de fotos
- HP Instant Share para enviar fotos por e-mail e compartilhar fotos on-line

#### **English**

The HP Photosmart 7800 series printer allows you to print beautiful photos from a digital camera without connecting to a computer. Simply insert a memory card into the printer. For information about printing photos from a PictBridge-enabled camera, see the User's Guide.

#### OR

Use your printer with a computer and

- HP Image Zone to create fun projects from digital photos such as calendars, brochures, photo albums, t-shirts, CD covers, and picture frames
- HP Instant Share to e-mail photos and share photos online

**Instale los cartuchos de impresión de HP adecuados para su proyecto Instale o cartucho HP correto para o seu projeto Install the correct HP print cartridges for your project**

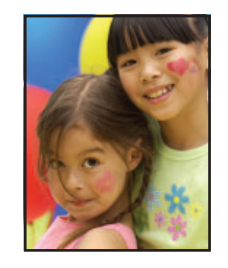

Cartucho de impresión de tres colores, fotográfico o gris HP Colorido HP / Fotográfico HP ou Cinza para Fotos HP HP Tri-color / HP Photo or HP Gray Photo

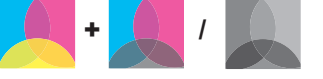

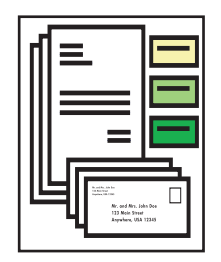

Cartucho de tres colores y negro HP Colorido HP e Preto HP HP Tri-color and HP Black

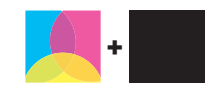

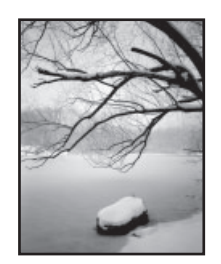

Cartucho de impresión de tres colores, fotográfico o gris HP Colorido HP / Fotográfico HP ou Cinza para Fotos HP HP Tri-color / HP Photo or HP Gray Photo

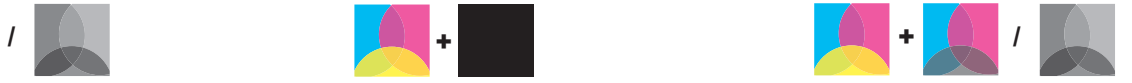

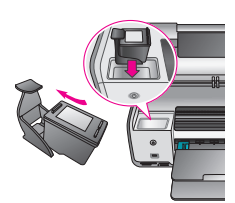

**¡Importante!** Guarde siempre el cartucho que no utilice en el protector que se incluye con la impresora. **Importante!** Sempre armazene os cartuchos de impressão não utilizados no protetor de cartucho que acompanha a impressora.

**Important!** Always store the unused cartridge in the print cartridge protector that came with the printer.

## **¿Necesita más información? Precisa de mais informações? Need more information?**

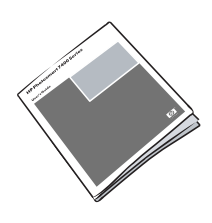

Guía del usuario Guia do Usuário User's Guide

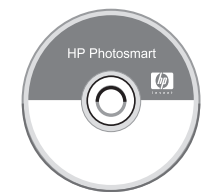

Ayuda en pantalla de la impresora Photosmart Ajuda na tela da impressora Photosmart Onscreen Photosmart Printer Help

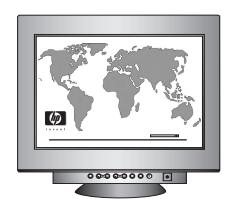

**www.hp.com/support**

#### **www.hp.com**

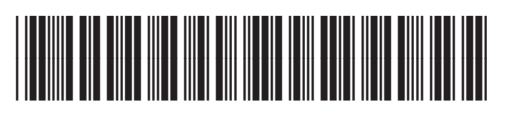

Q6335-90167

Impreso en México 07/05 • V1.0.1 • Impreso en papel reciclado. © 2005 Hewlett-Packard Development Company, L.P. Impresso no México 07/05 • V1.0.1 • Impresso em papel reciclado. © 2005 Hewlett-Packard Development Company, L.P. Printed in Mexico 07/05 • V1.0.1 • Printed on recycled paper. © 2005 Hewlett-Packard Development Company, L.P.

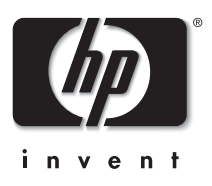